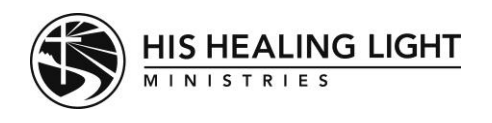

The journey

## **How to manage Notifications**

Notifications are when you receive an alert generated by the Journey App to notify the user of a new message,

update, or post. Notifications are sent via email, in-app, or on your phone.

Follow these instructions to be able to turn off or on your notifications. This must be done on the computer.

- 1. Go to https://hhlm.circle.so/home. Be sure to sign in!
- 2. In the very far right upper-hand corner, there is an icon with your initials, or it is your picture if you have changed it. Click on that icon.
- 3. Click on Notifications.
- 4. You will see all the different places where you can get notifications. On the right-hand side, you will see 2-3 columns. In these columns, you can decide if you want an email, an in-app, and/or a mobile (phone) notification. (If you have not downloaded the phone app, you will not have the mobile notification column.)
- 5. In these columns, check or uncheck the boxes of the notifications you do or do not want.
- 6. Once you check or uncheck the notifications you want to receive, click **Save Changes** at the bottom.

\* If you select email notifications, please refrain from replying to the email. Replying to the email does not post a response but is sent to the HHLM office. Instead, visit the Journey app to either comment or message.